## How to change security policy of MAC OS for THINKWARE viewer

When trying to open the THINKWARE viewer application a (malicious software) error window may appear on MAC OS devices. To remove this error and allow the application to work please follow the steps below.

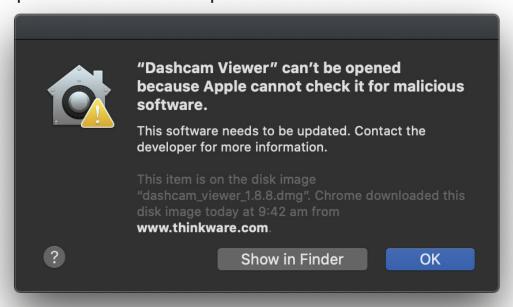

**STEP 1:** Go into the System Preferences

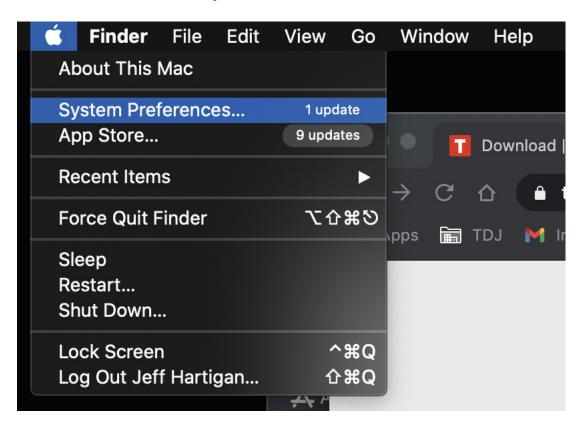

STEP 2: Go into Security & Privacy

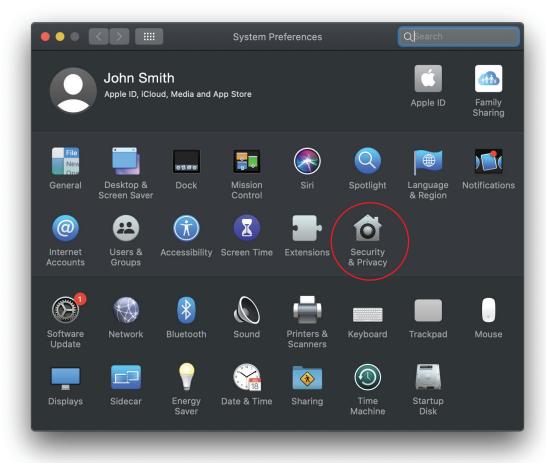

STEP 3: Go into General, and select (Open Anyway)

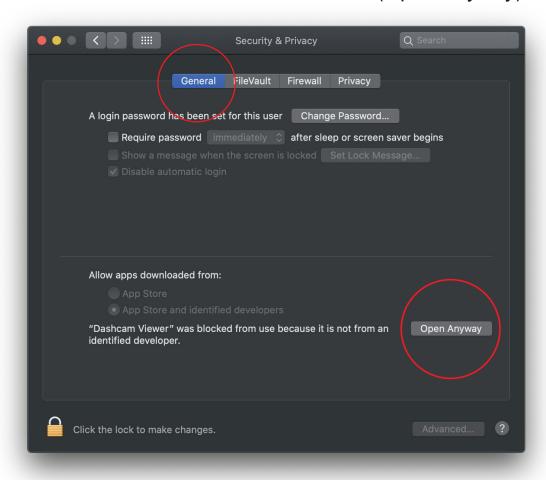

**STEP 4:** This window will appear, select (Open) and now the application viewer will open.

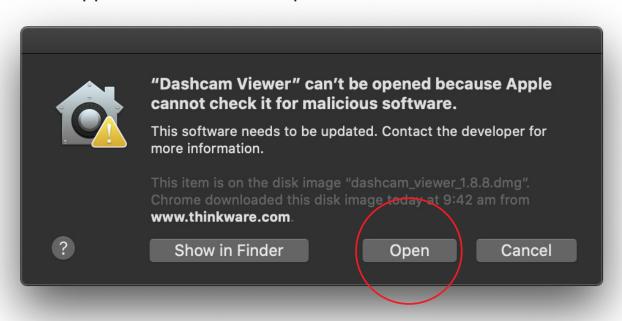

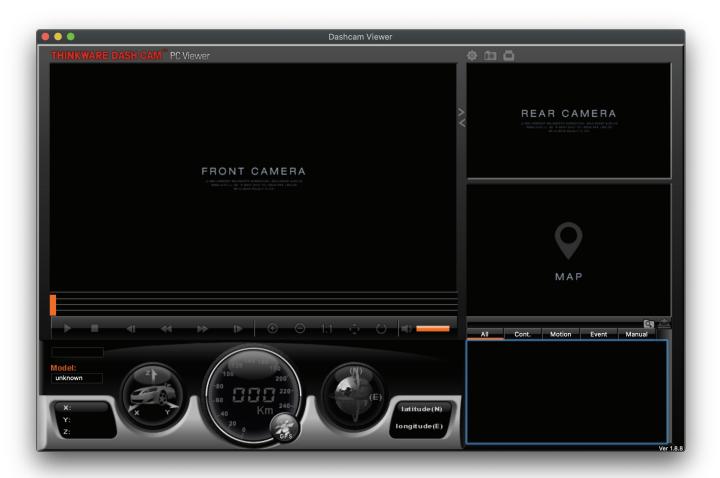